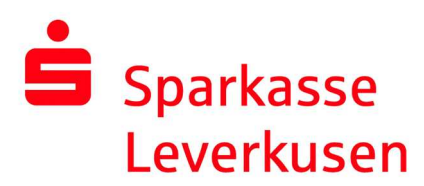

## Reset pushTAN connection via the website's online banking

## Requirement:

 You have a smartphone or tablet (Android or iOS/Apple) and the latest version of the pushTAN app installed.

1. After logging in to the website's online banking (www.sparkasse-lev.de), switch to the pushTAN administration as follows:

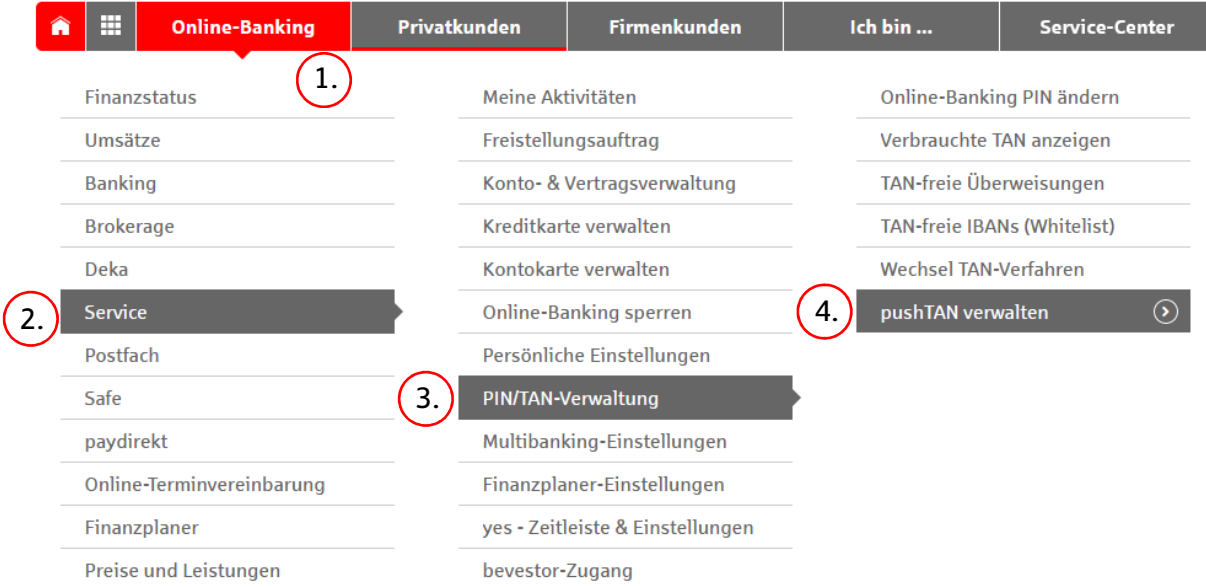

## **2.** Then click on the button  $\frac{10 \text{ Neu einrichten}}{10000}$ :

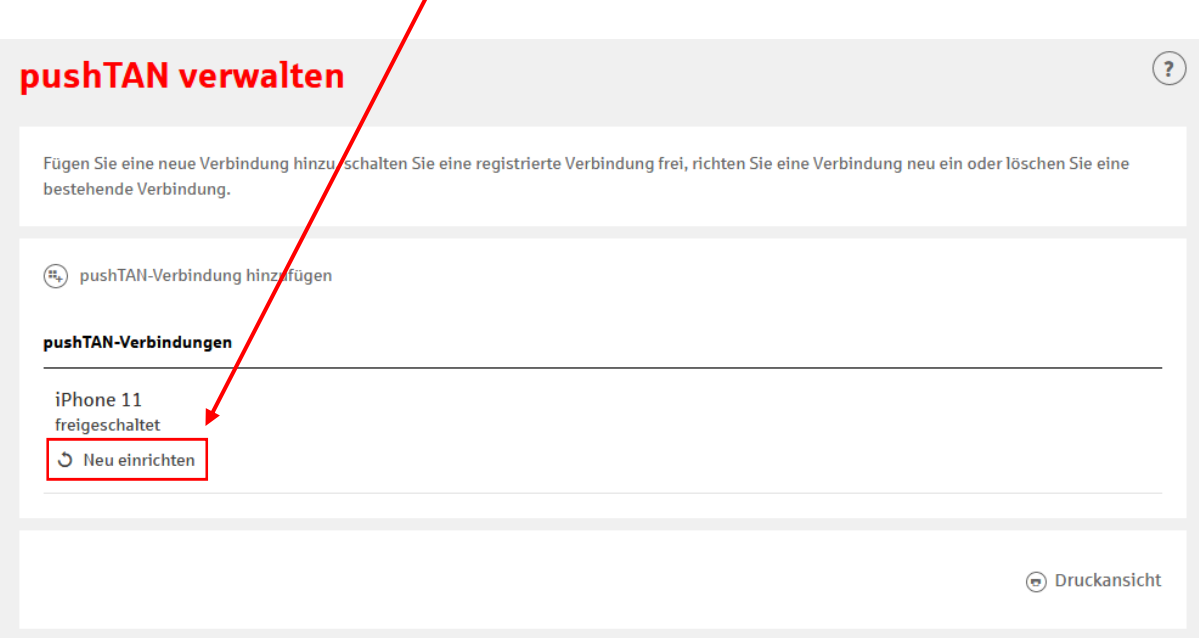

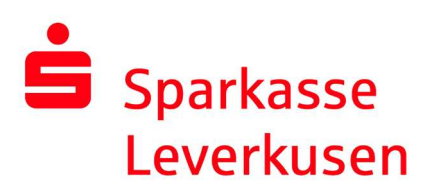

**3.** On the following page, choose (if possible) between the method of sending your registration data for the new pushTAN connection. In the case of sending an SMS, please select your mobile phone number.

In the next process step, you will be asked to enter your date of birth and the card number of your SparkassenCard for security reasons. The letter or SMS will then be sent.

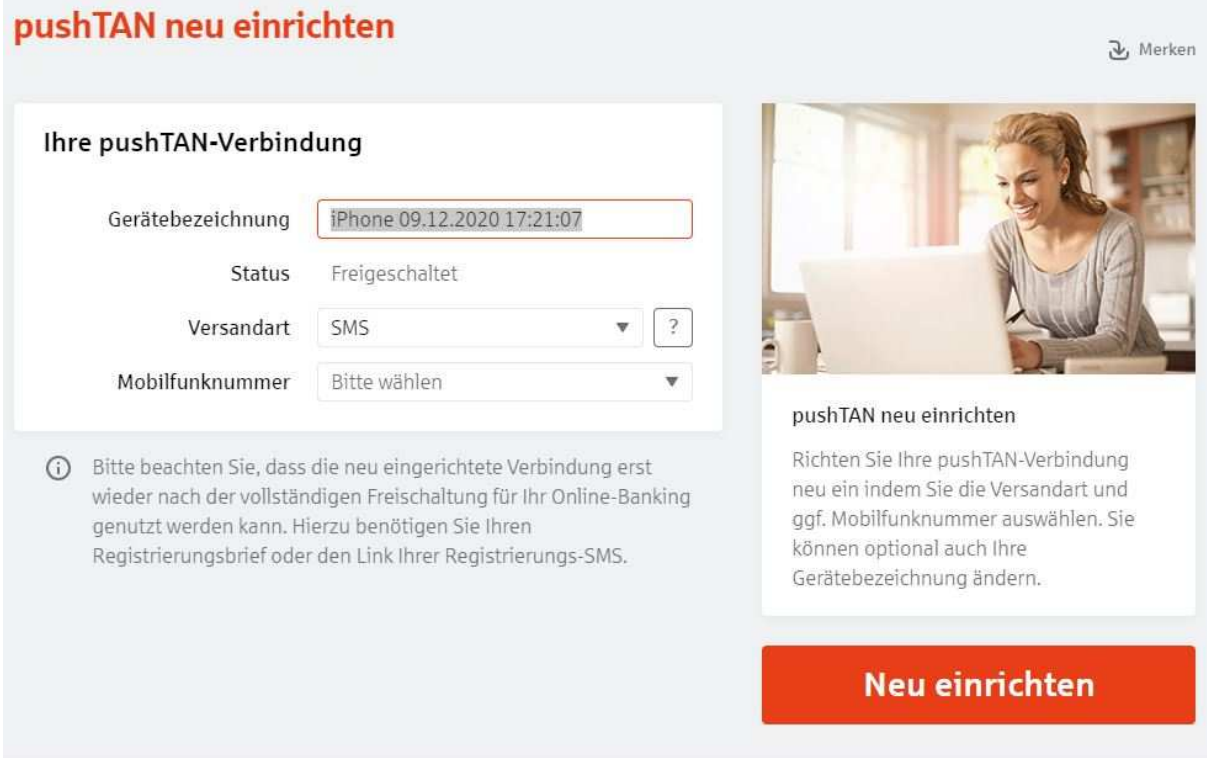

4. In the SMS, you can simply click on the link and you will automatically switch to the pushTAN app, where the reset is triggered.

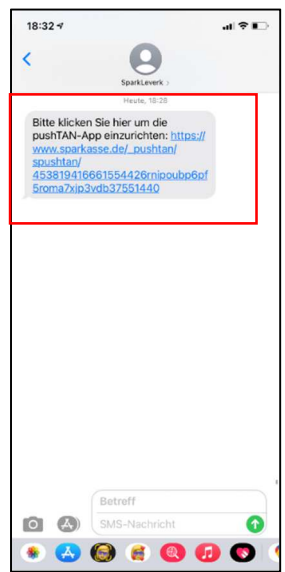

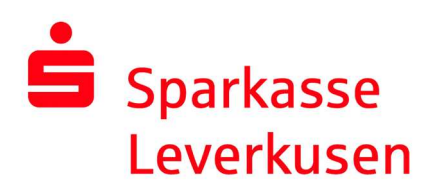

5. In the pushTAN app, you only need to confirm your identity by entering your personal online banking data. Confirm your data by pressing the button "Identität bestätigen" and in the following the pushTAN connection will be activated automatically.

After you have pressed "Fertig", your pushTAN connection is ready for use again.

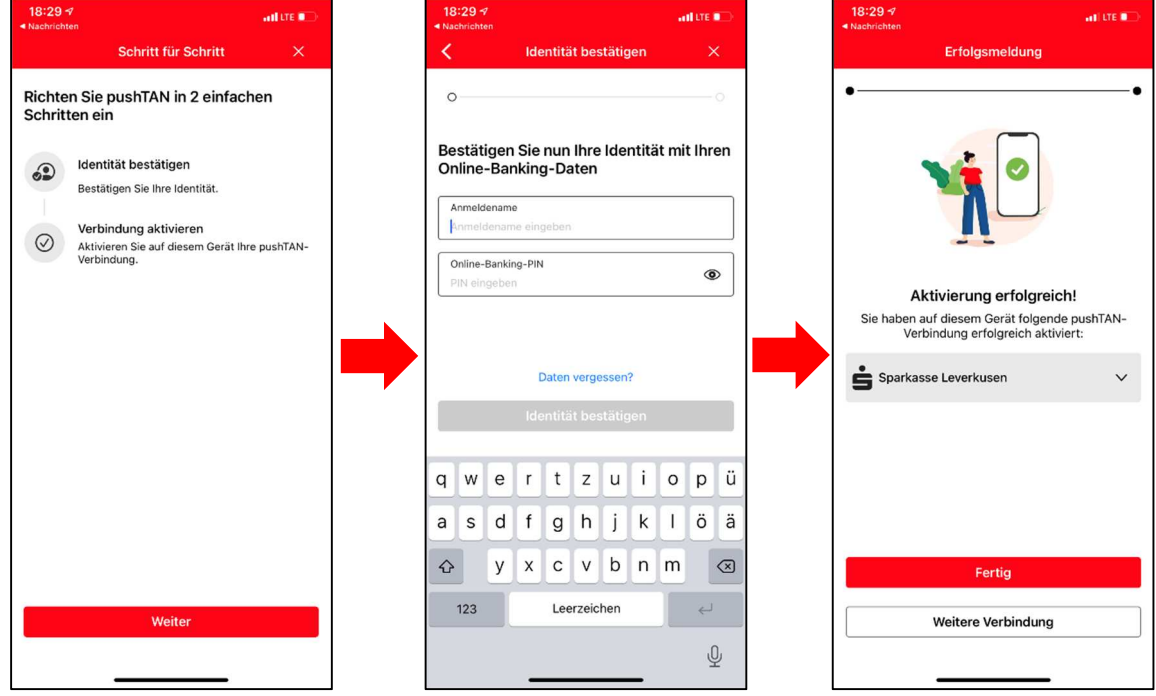